## Welcome to the Data Gateway Quick Start

### Basic Navigation

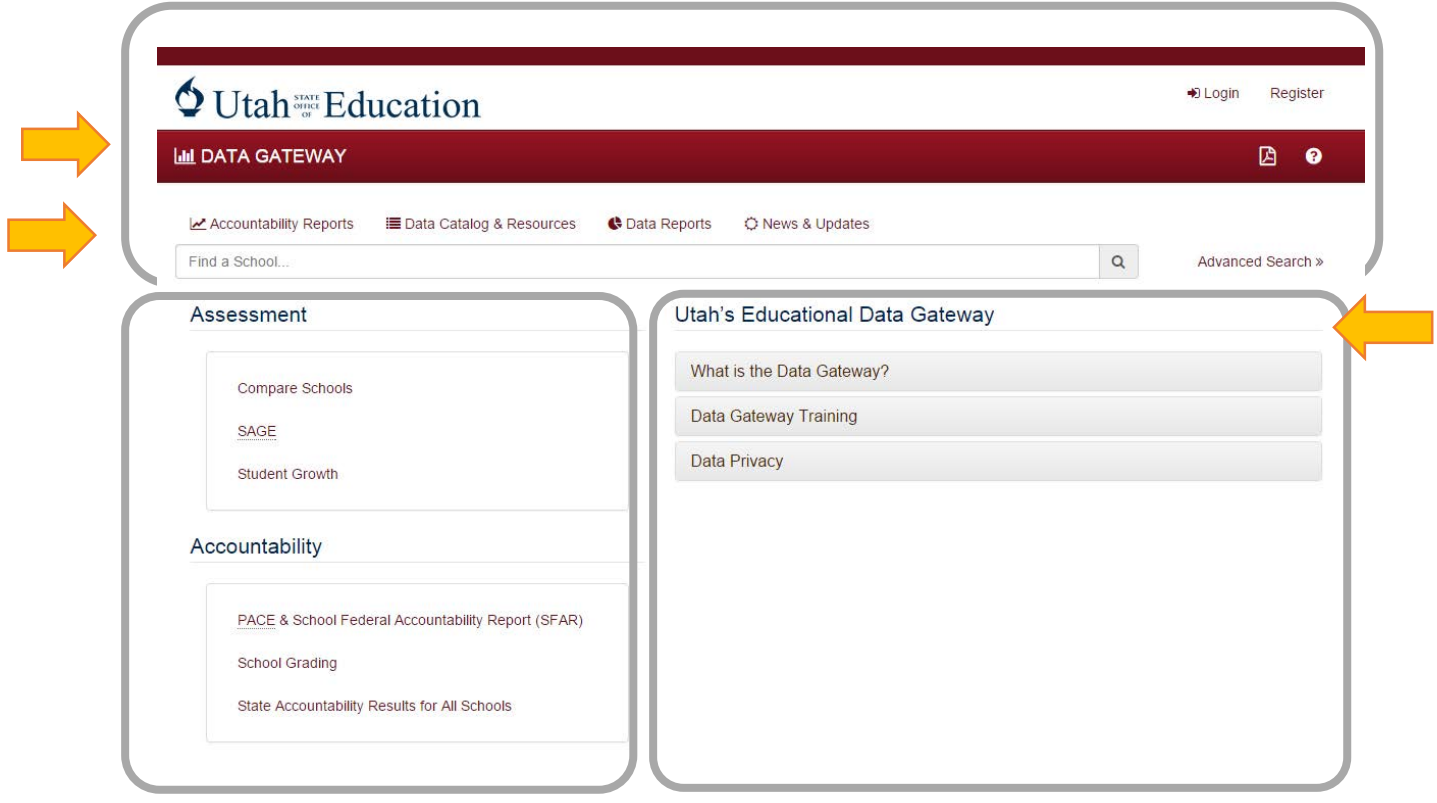

Menu **–** Use these menus to navigate the Gateway Dashboards for different topics.

Report Section **–** Links to navigate to reports. Reports topics are divided into domains or related grouped sections for ease of navigations and finding desired topics.

Utah's Educational Data Gateway **–** Expanding menus with additional information and links about the website, training resources, and data privacy policies and practices.

# Main Navigation

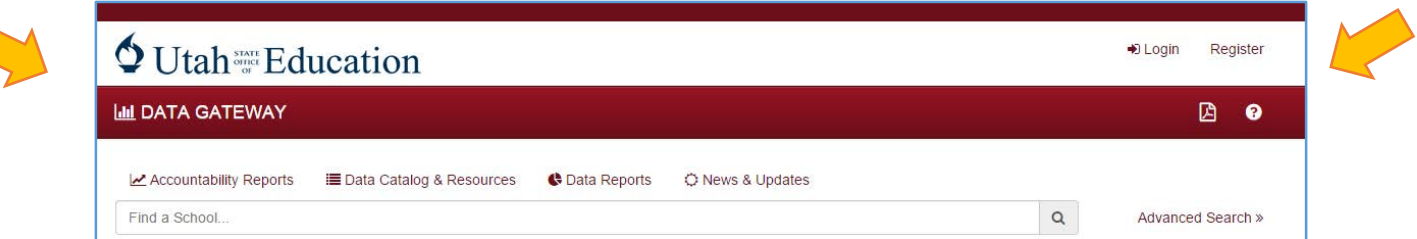

Utah State Office of Education **–** link to return to USOE home page

Data Gateway **–** return to Data Gateway home page (resets all reports)

Find a School **–** School centric search. The field will list school names to aid in the selection. (School's LEA included in parenthesis after school name in option list)

Login **–** access to My Account, My Tools, My Students, secure information and other menu items

Register **–** Use to create a teacher Data Gateway account tied to school and CACTUS ID.

Advanced Search **–** Link to search by LEA and School List

## Secure Login

#### Maintaining Security

Utah State Board of Education works proactively to safeguard student privacy and data security throughout the education system—from the state offices to the classrooms. Federal and state privacy policies guide the work to ensure that Utah's students' information is safe in the data systems and is used only for legitimate educational purposes.

#### Limiting Access

Access to any individual student data within the Data Gateway is limited to licensed educators. Teachers and Administrators must adhere to security agreements and best practices of reviewing and saving data. Additional access to other student level data requires approval by LEA level administers and supervisors. After being granted access, educators have access to a limited amount of information based on their needs to support schools goals and students' achievement.

#### My Account

Click on the Login link to access the "My Account" section of the Data Gateway.

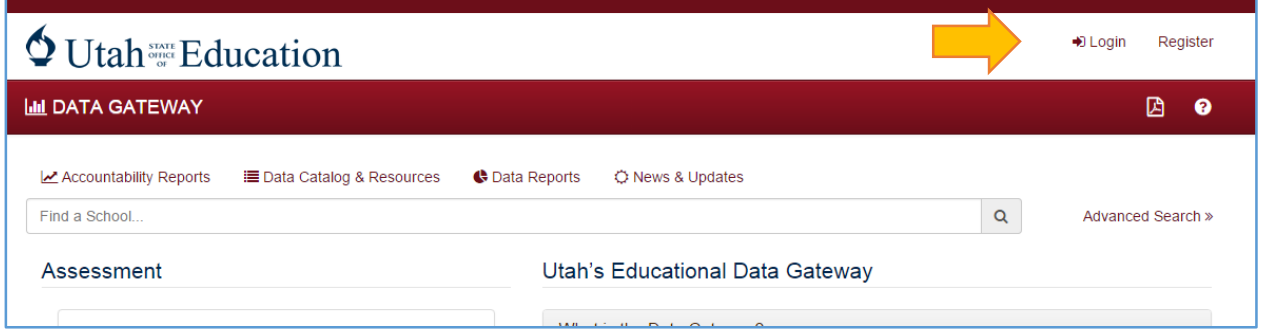

Login page – Enter the Username (email account associated with the schools) and the password. If you have forgotten the password, there is a link on the page that allows the user to reset the password. An email from the system will be sent with a new temporary password that will require the user to reset the password when they next login to the Data Gateway.

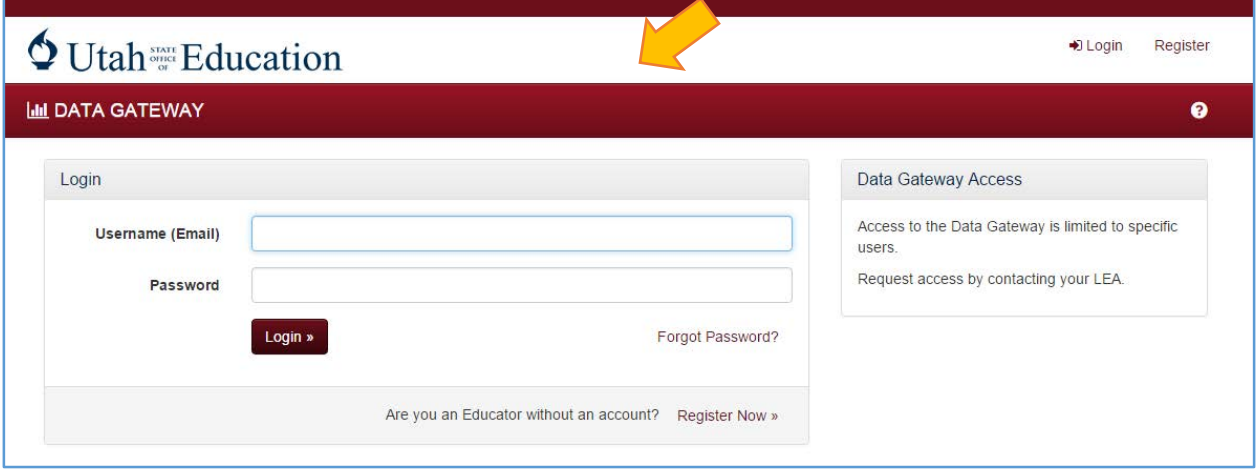

Permissions – After successfully login the username will appear in the top right corner. Other access items associated with the user's permissions will appear in the red navigation bar such as "My Tools", "My Students", "UTREx", and "Accounts".

The Login text will be replaced with the user's Username and the Register link will be replaced with the Logout link.

Edit Account - Click on your Username on the top right hand of the screen to edit your account.

The screen will display the user's Name, Username, and CACTUS ID if one is available.

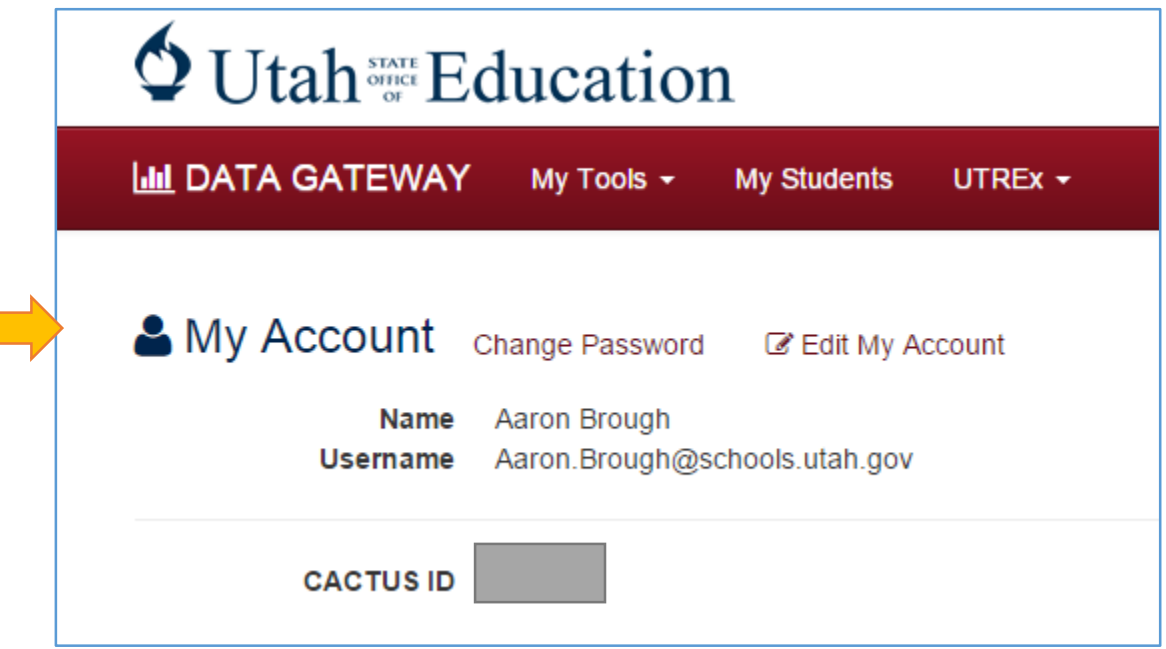

Change Password - allows the user to update their password. Type in the old password in the first box and then type the new password twice below for verification of the change.

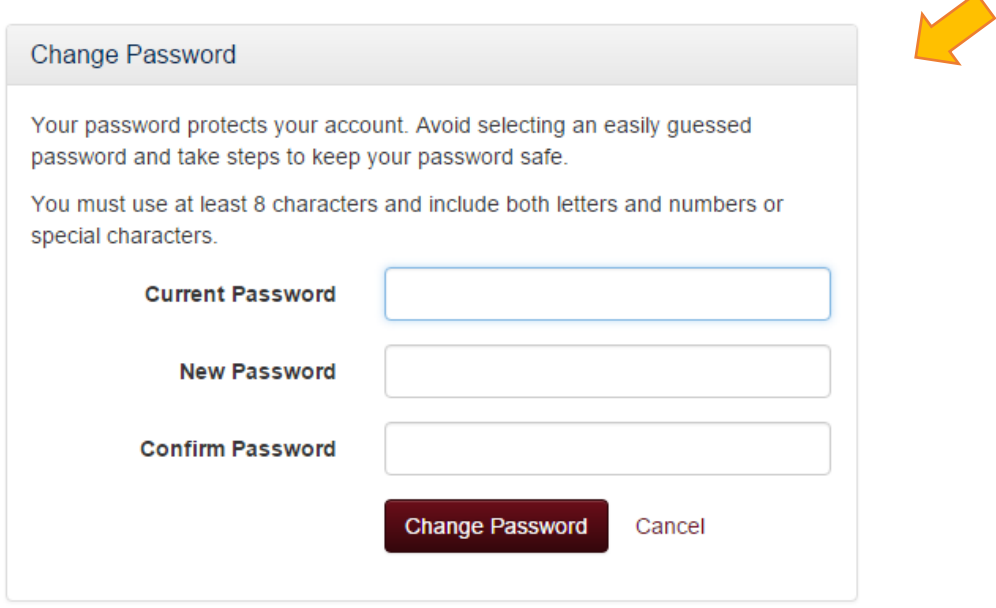

Edit My Account - allows the user to update First and Last Name and to update or change the Email (Username) of the account.

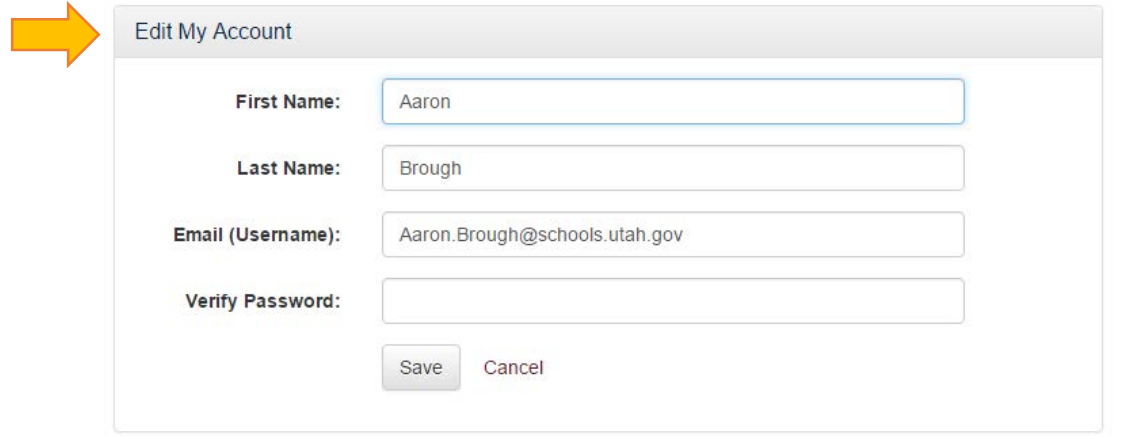

For additional help - click on the question mark icon. This will give the user the District Assessment Account Managers and the Data Gateway Account Manager Contact information.

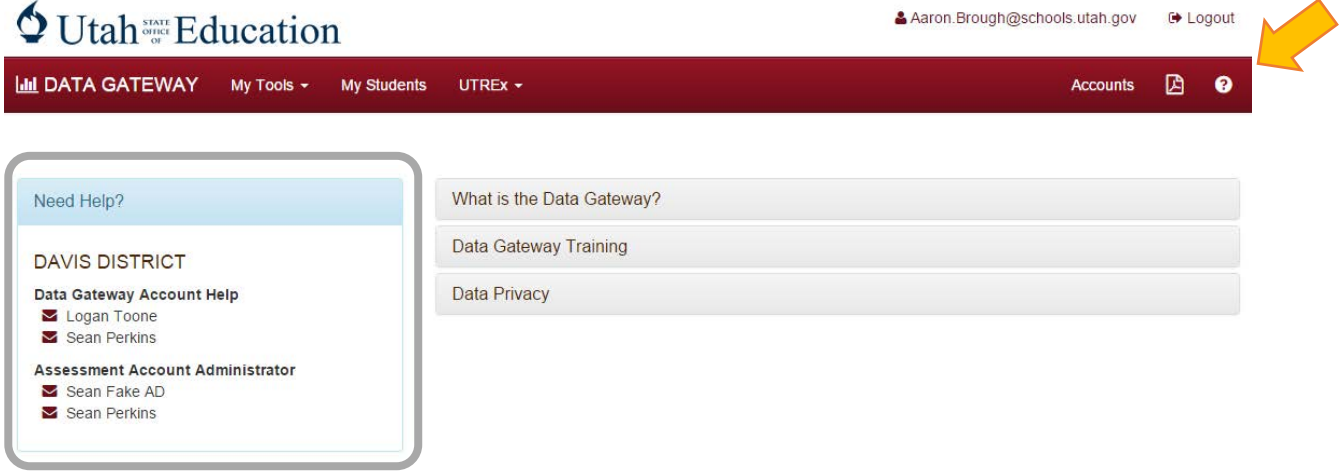